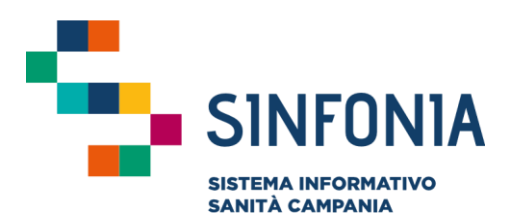

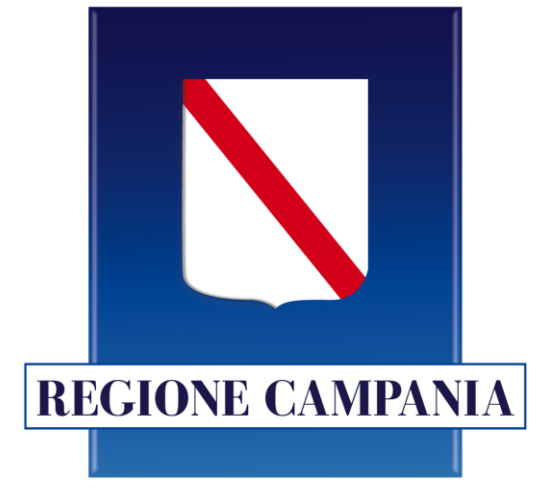

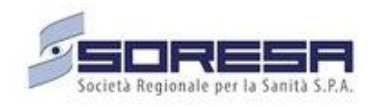

## **SINFONIA Vaccinazioni**

### **Guida Dirigente Scolastico Portale Scuola Sicura**

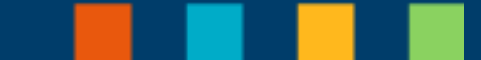

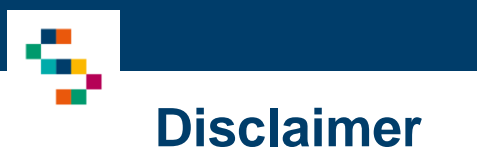

La seguente guida sarà integrata nel tempo a seguito di aggiornamenti dell'applicazione

Modifiche rispetto alla versione precedente

- Profilazione Dirigente Scolastico Registrazione: è stata inserita la funzionalità di caricamento della certificazione per ogni Istituto Scolastico per il quale il Dirigente fa richiesta di abilitazione (pag. 7) ed è stata aggiunta la possibilità di sostituire la certificazione allegata se errata (pag. 8)
- Funzionalità Dirigente Scolastico Inserimento Studenti: è stato reso facoltativo l'inserimento del contatto telefonico fisso o mobile associato allo studente (pag. 11)

a <sup>m</sup>

#### 01 Accesso al Sistema

02 Profilazione Dirigente Scolastico 03 Funzionalità Dirigente Scolastico 04 Riferimenti Utili

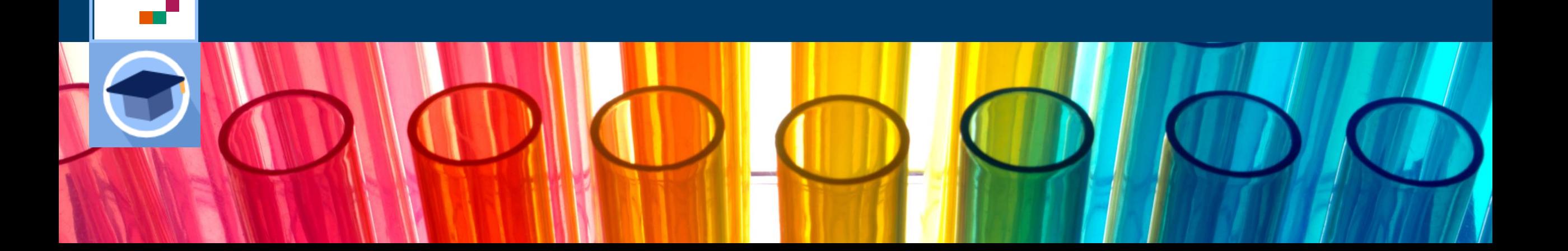

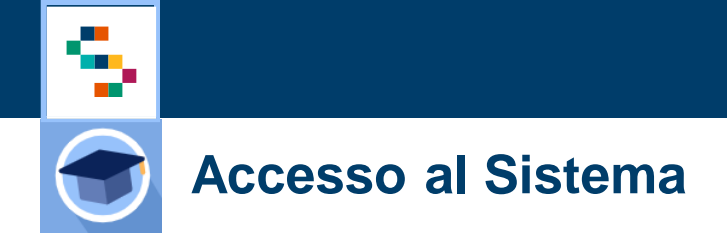

I Dirigenti Scolastici potranno accedere al Sistema ''Scuola Sicura'' tramite autenticazione SPID utilizzando il seguente link: [https://scuolasicura.soresa.it/.](https://scuolasicura.soresa.it/)

La richiesta di abilitazione di nuovi Dirigenti sarà validata da personale tecnico autorizzato.

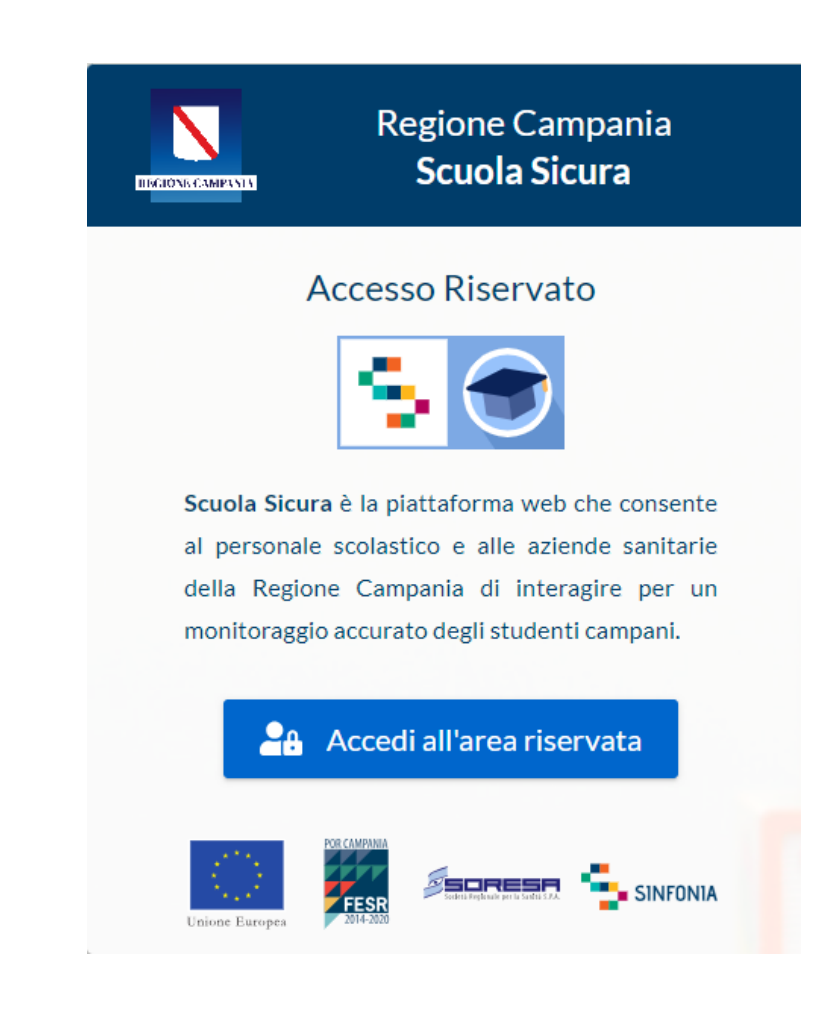

سي ج

01 Accesso al Sistema

02 Profilazione Dirigente Scolastico

03 Funzionalità Dirigente Scolastico 04 Riferimenti Utili

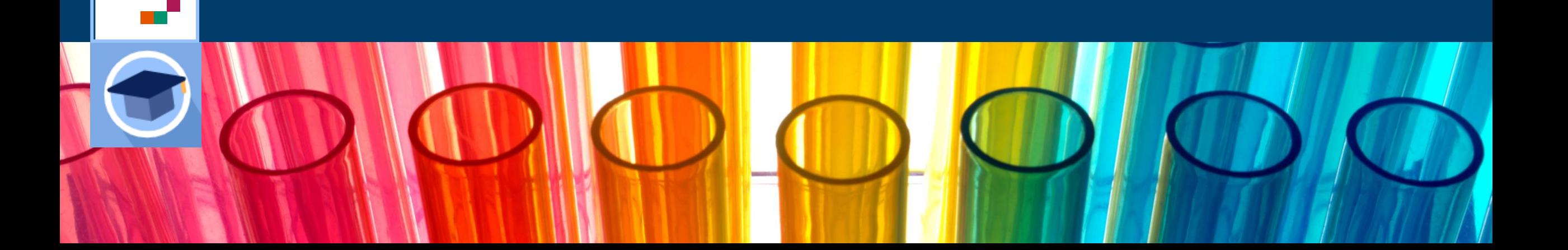

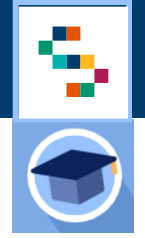

#### **Profilazione Dirigente Scolastico – Registrazione**

Eseguito l'accesso con SPID, il Dirigente Scolastico visualizza una schermata di profilazione con i dati recuperati  $(1).$ 

In questa prima fase di registrazione, il Dirigente può modificare i recapiti per l'assistenza (2) e deve obbligatoriamente:

- **aggiungere un recapito** (telefono e/o email) se non recuperato da SPID;
- **aggiungere gli Istituti scolastici** per i quali richiede l'abilitazione (3).

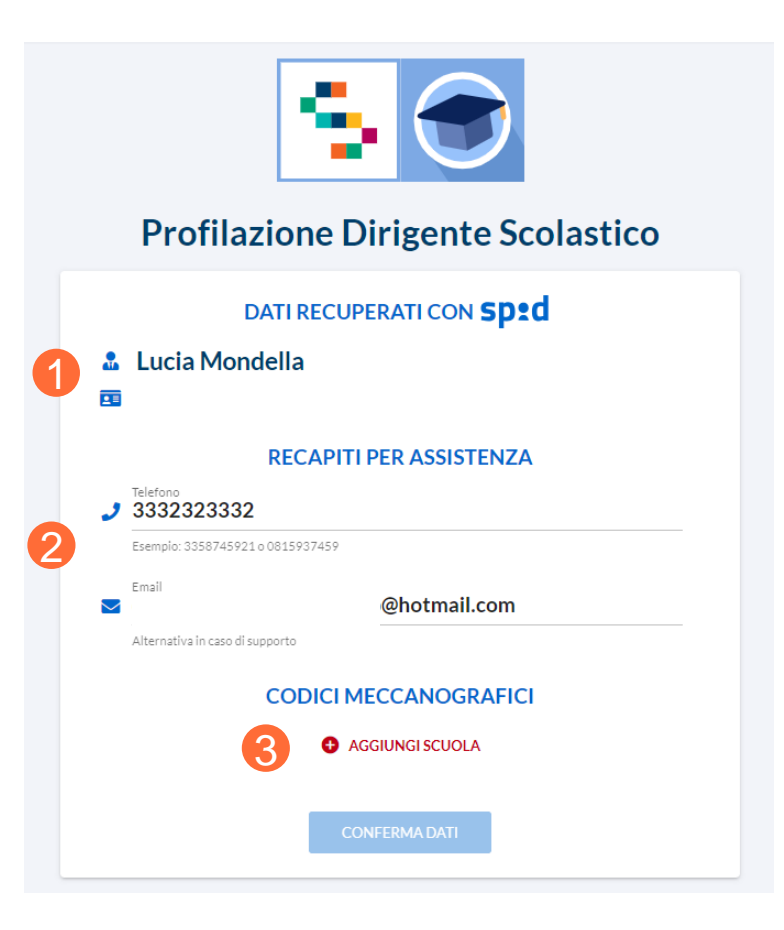

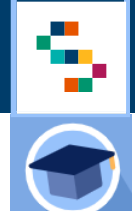

#### **Profilazione Dirigente Scolastico – Registrazione**

Utilizzando il tab ''**Aggiungi Scuole**'' è possibile scegliere uno o più Istituti per i quali si richiede l'abilitazione (1).

**Per ogni Istituto selezionato è necessario allegare il documento di assegnazione dell'incarico oppure l'autocertificazione** che ne certifica il ruolo dirigenziale per l'istituto di interesse (2).

È possibile eliminare ed allegare nuovamente la certificazione qualora errata (3).

Inoltre, è possibile eliminare l'Istituto inserito erroneamente attraverso il simbolo x (4) ed aggiungere altra Scuola (5).

Per inviare la richiesta di abilitazione, il Dirigente Scolastico deve confermare i dati inseriti attraverso apposito tasto (6).

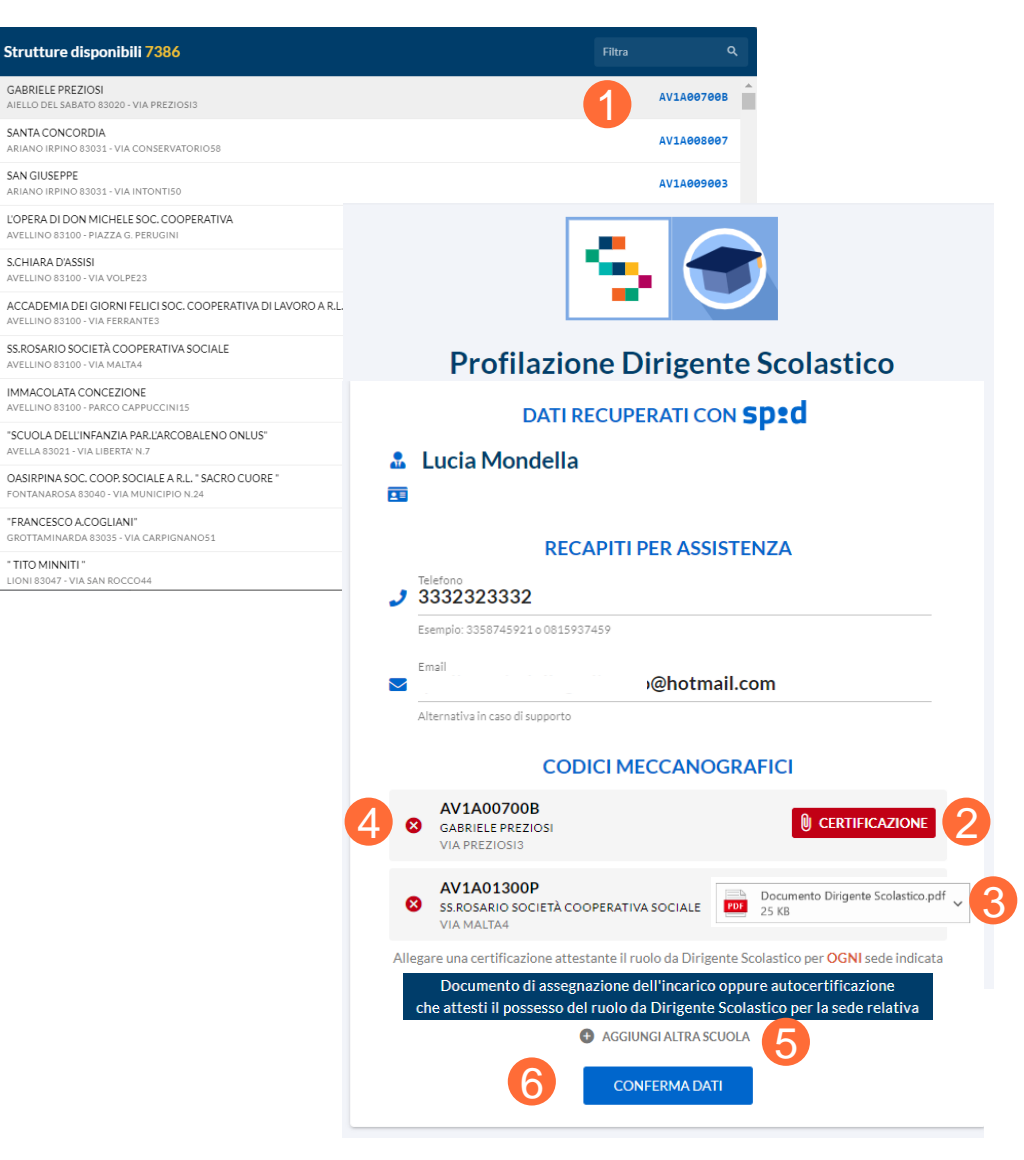

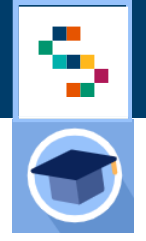

#### **Profilazione Dirigente Scolastico – In attesa di validazione**

Una volta terminata la prima fase di registrazione e confermati i dati richiesti, la registrazione del Dirigente Scolastico è **in attesa di validazione** (1) da parte del personale tecnico preposto che ha l'obbligo di verificare le informazioni inserite.

In caso di necessità il personale tecnico provvede a contattare il Dirigente tramite i dati di contatto a disposizione.

A seguito di validazione dei dati registrati, il Dirigente Scolastico riceve apposita comunicazione tramite email.

Anche quando il Dirigente Scolastico è in attesa di validazione può sostituire la certificazione allegata in caso di necessità (2).

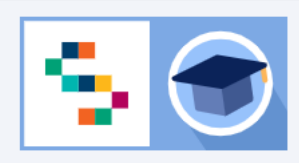

#### **Profilazione Dirigente Scolastico**

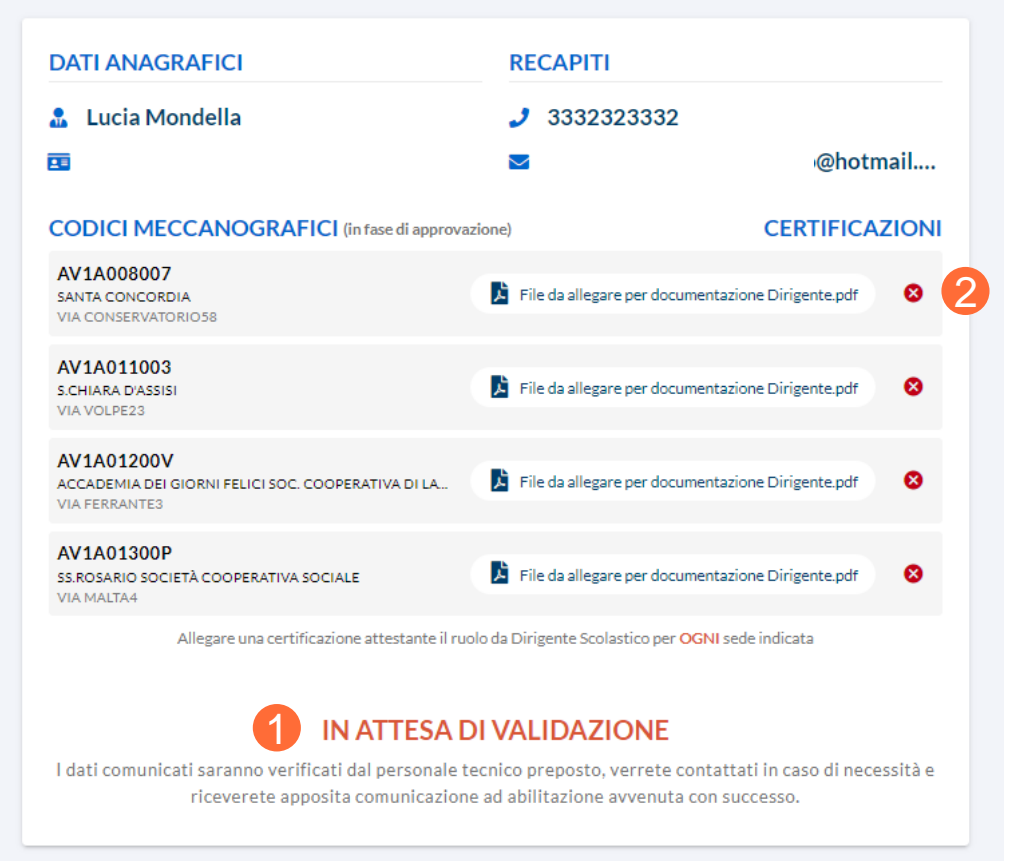

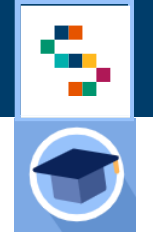

#### **Profilazione Dirigente Scolastico – Avvenuta Abilitazione**

Dopo aver ricevuto la comunicazione di avvenuta abilitazione, il Dirigente Scolastico può eseguire il primo accesso al Sistema Scuola Sicura.

Il Dirigente Scolastico abilitato, attraverso l'Home Page, visualizza:

- i codici meccanografici per i quali è stato abilitato (1);
- la voce di menu ''**Obbligo Scolastico''** (2) che consente di verificare l'adempimento dell'obbligo vaccinale degli studenti afferenti al proprio Istituto Scolastico.

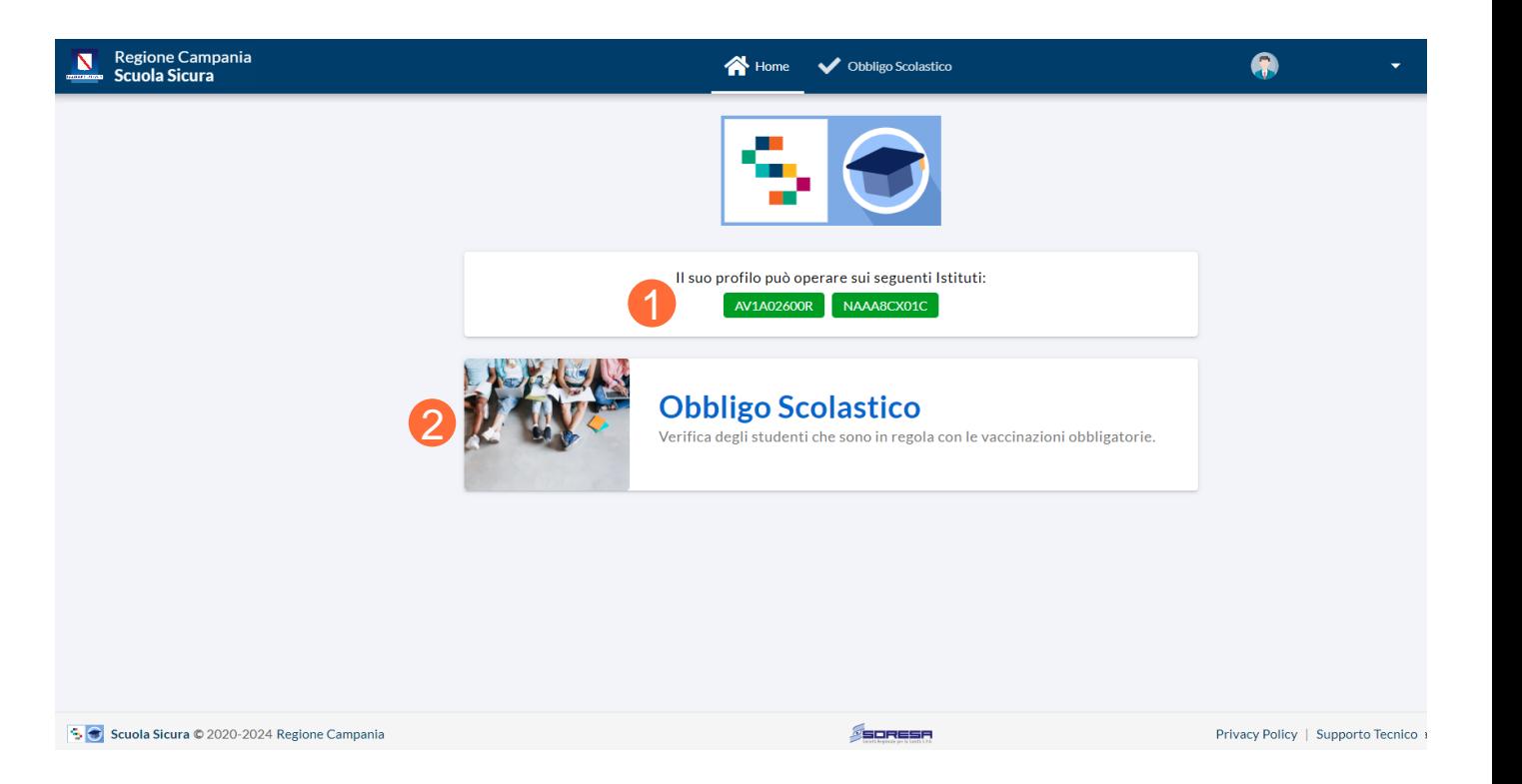

سي ج

01 Accesso al Sistema

02 Profilazione Dirigente Scolastico

03 Funzionalità Dirigente Scolastico

04 Riferimenti Utili

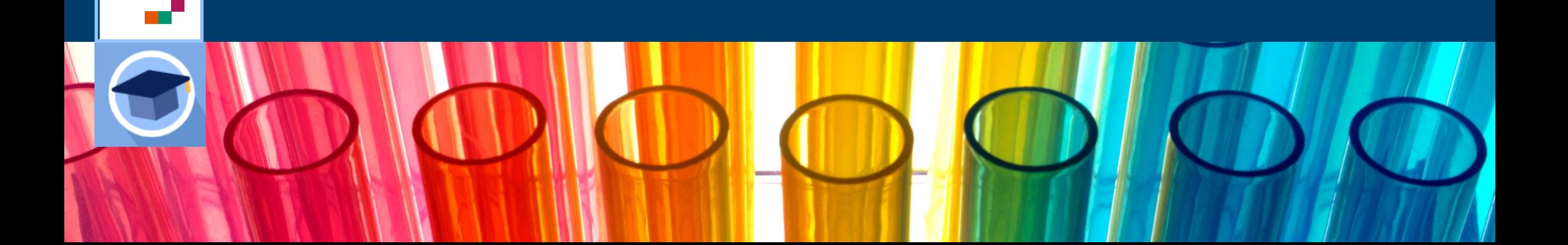

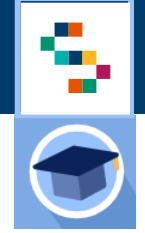

### **Funzionalità Dirigente Scolastico – Inserimento Studenti**

Il Dirigente Scolastico, in qualunque momento, può effettuare le verifiche in relazione agli Istituti per i quali ha ricevuto abilitazione selezionando le singole strutture  $(1).$ 

Attraverso il tasto ''**Inserimento Studenti**'' (2), carica sul sistema l'elenco degli studenti utilizzando apposito template scaricabile ( 3 ) comprensivo dei seguenti dati obbligatori (Codice Fiscale, Classe e Sezione) ed il dato facoltativo (telefono fisso o mobile) .

A seguito di caricamento del file in formato Excel, vengono visualizzate :

- le anagrafiche degli studenti che saranno visualizzate nell'elenco ( 4 ) ;
- un file relativo alle anagrafiche scartate (5).

Prima di procedere all'inserimento ( 4), se occorre, è possibile cancellare il file importato utilizzando apposita icona ( 6 ) .

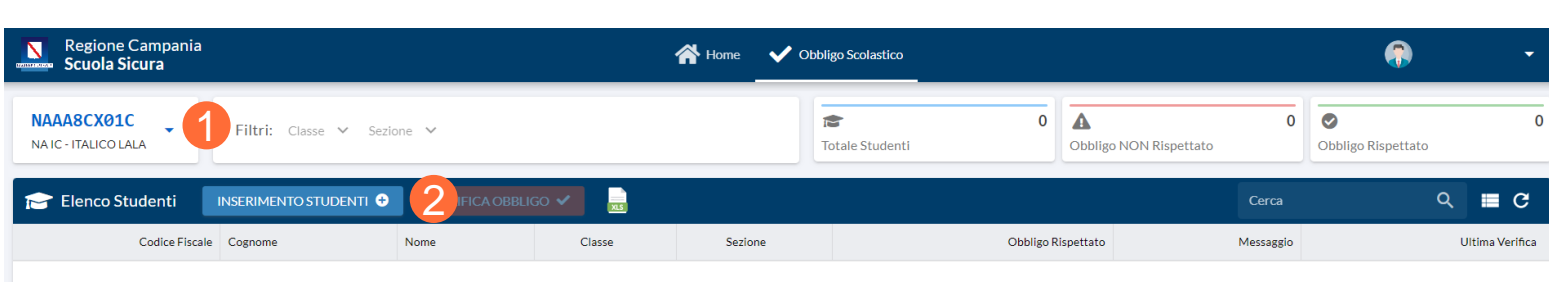

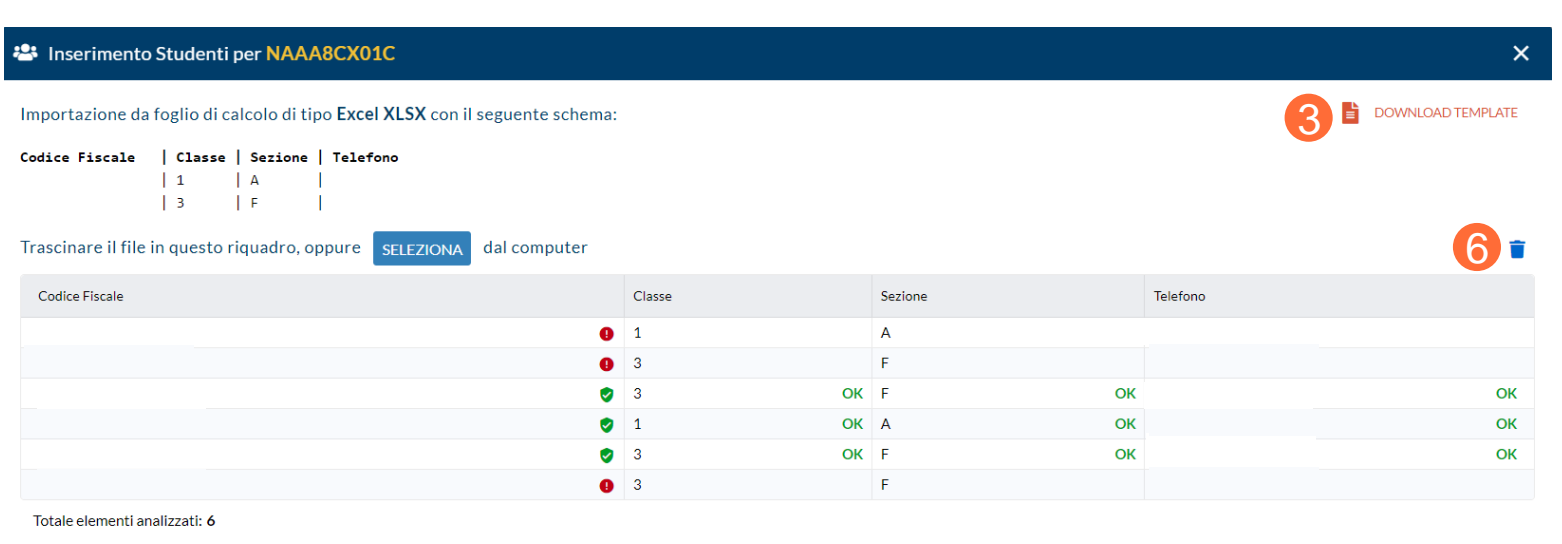

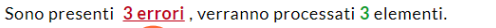

5

**INSERISCI 3 STUDENTI** 

4

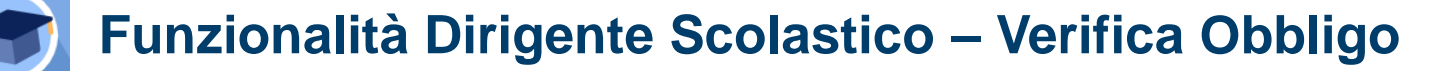

A seguito del caricamento del file degli studenti, il Dirigente Scolastico può:

- verificare l'adempimento dell'obbligo vaccinale attraverso l'apposita funzionalità ''**Verifica Obbligo**'' (1);
- esportare l'elenco degli studenti per i quali ha eseguito la verifica di adempimento alle vaccinazioni obbligatorie (2);
- filtrare la visualizzazione degli studenti per classe e per sezione  $(3)$ ;
- cercare un singolo studente attraverso il tasto "Cerca" (4);
- eliminare uno studente dall'elenco caricato (5).

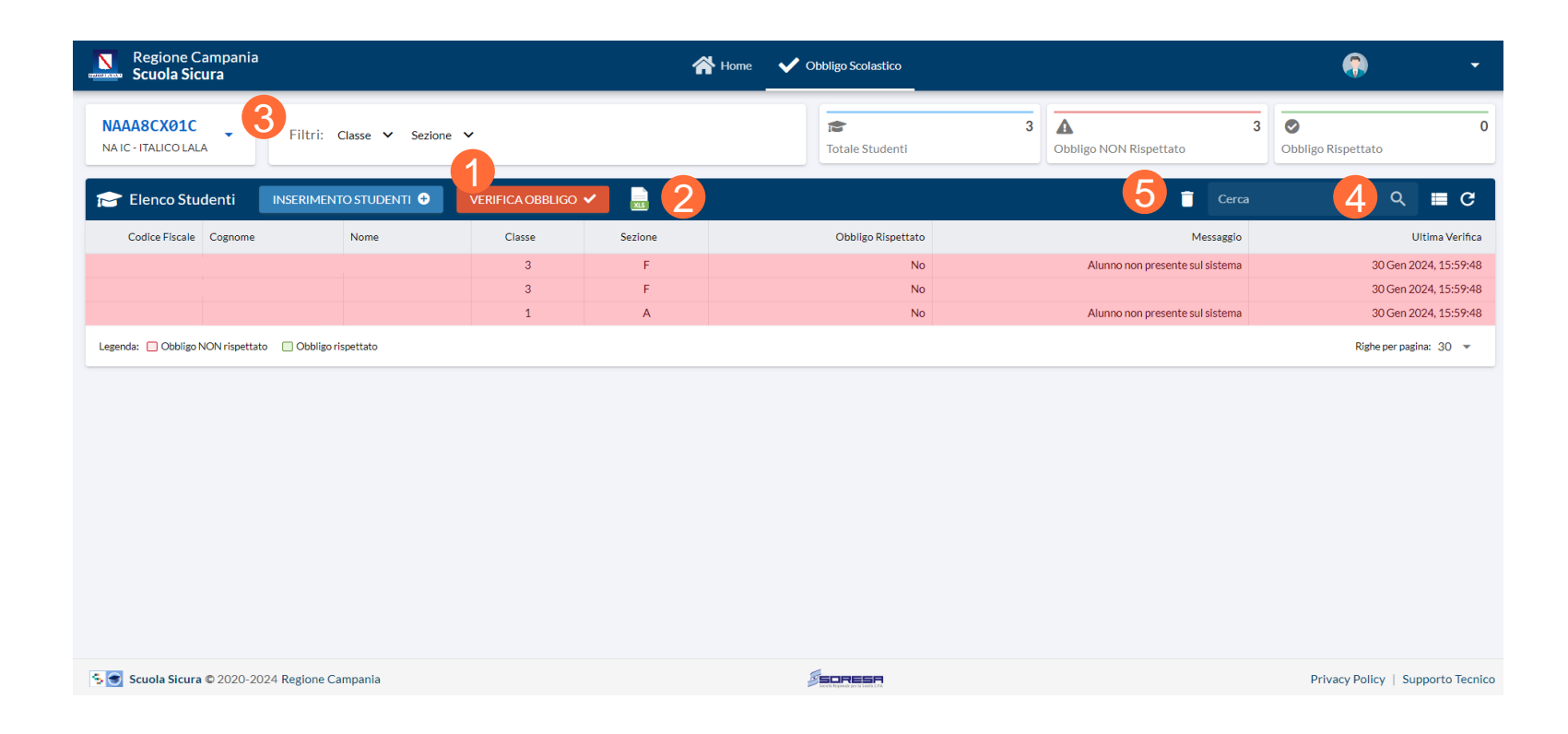

د ب

01 Accesso al Sistema 02 Profilazione Dirigente Scolastico 03 Funzionalità Dirigente Scolastico

04 Riferimenti Utili

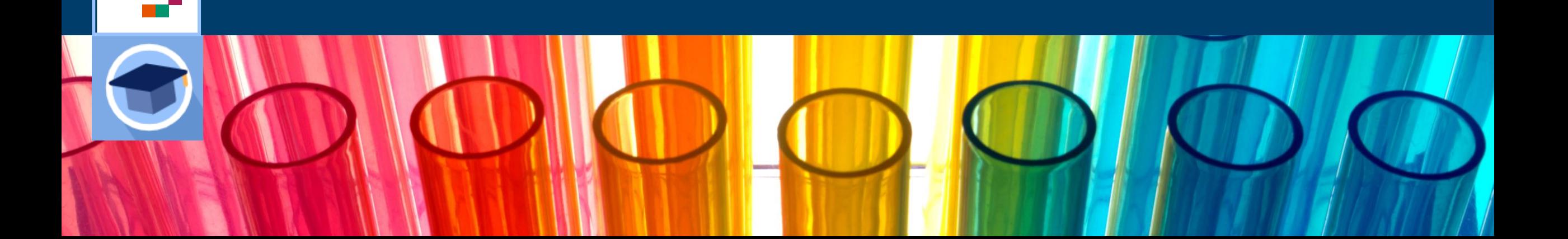

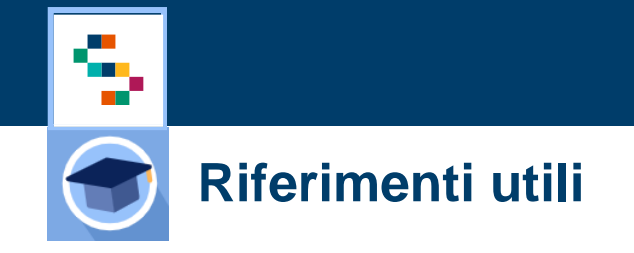

Per problemi di tipo tecnico riscontrati sul Sistema ''Scuola Sicura'' è possibile contattare il supporto tecnico scrivendo una mail alla casella di posta **[vaccinicovid@soresa.it](mailto:vaccinicovid@soresa.it)**

# Grazie

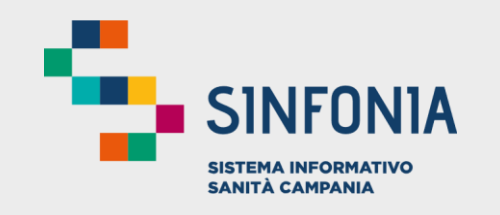

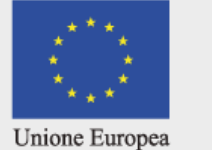

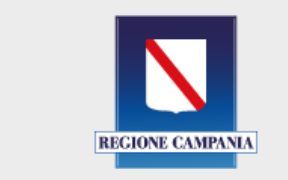

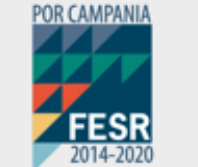

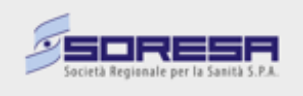